## M365 PowerPoint **最受歡迎的**AI**功能 Taxa+IE**

**根據簡報內容幫你自動快速排版,提供多款排版 供您自由選擇,對於排版設計較弱的人能給予很 多意想不到的靈感喔!**

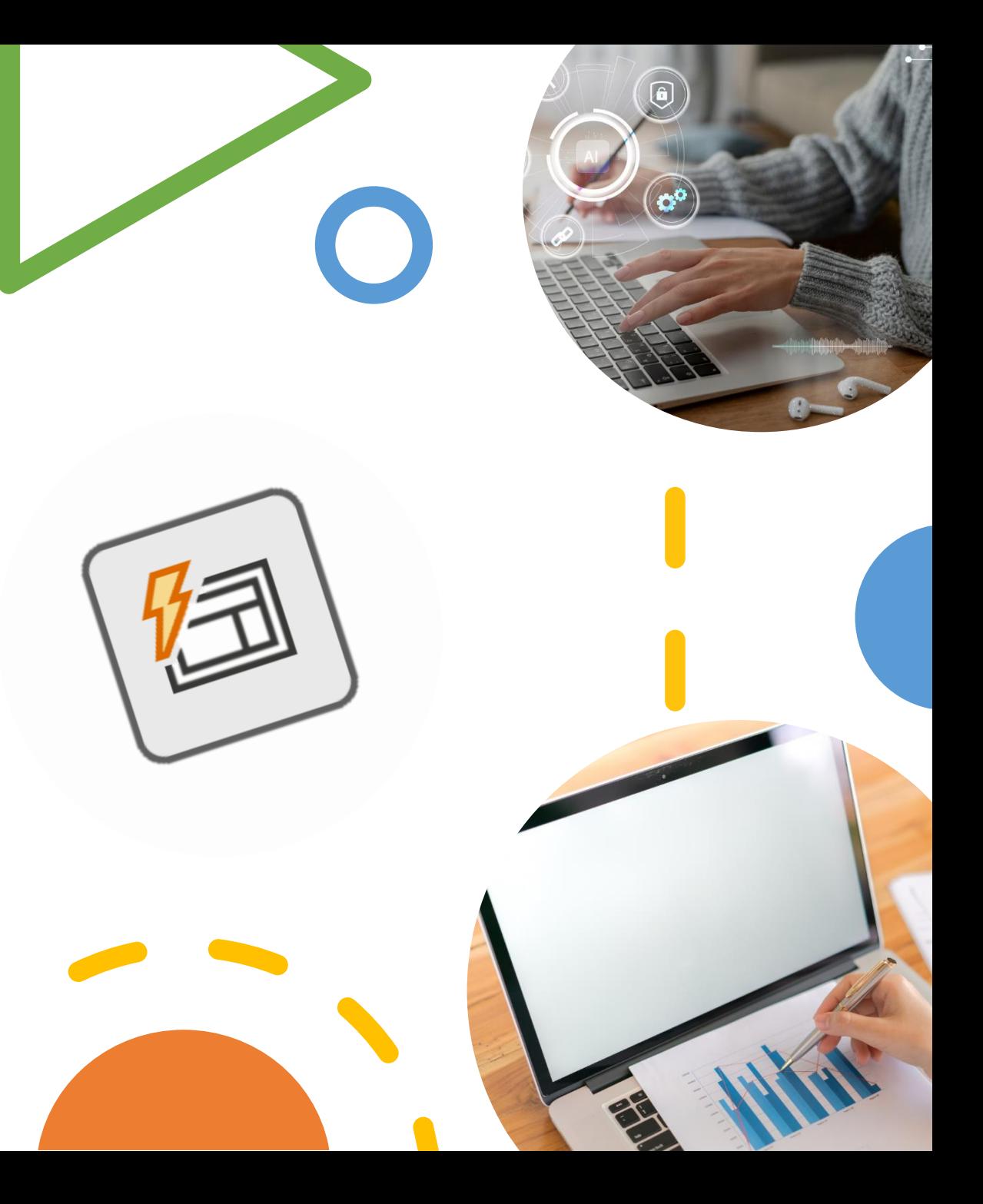

## **開啟逢甲大學Office 365服務網 <https://o365.fcu.edu.tw/> 图 全国 開啟逢甲大學Ottice 305服务型 出版 ---------**<br>登入Microsoft 365→建立→點選「簡報」

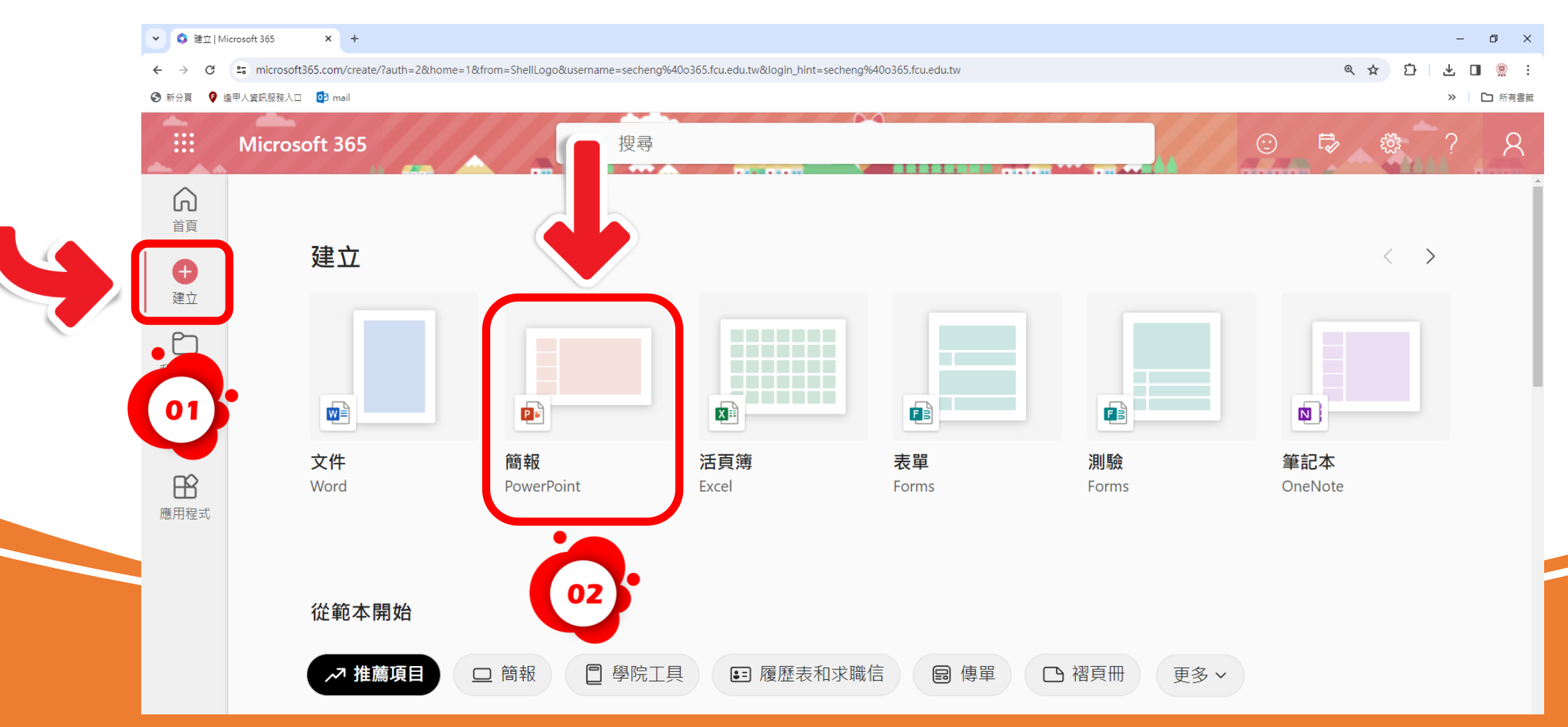

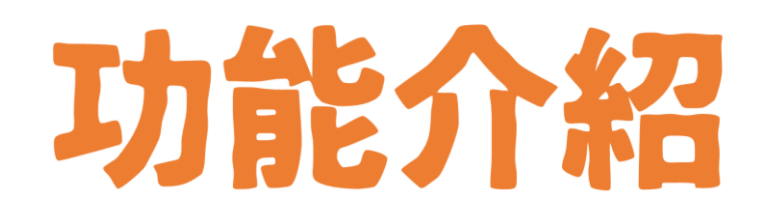

**啟動PowerPoint的「常用→設計工具」,點擊 滿意的版型後即可自動套用內容,如果找不到喜 歡的,按下範例下方的「查看更多設計構想」, 即可出現更多版型選擇。**

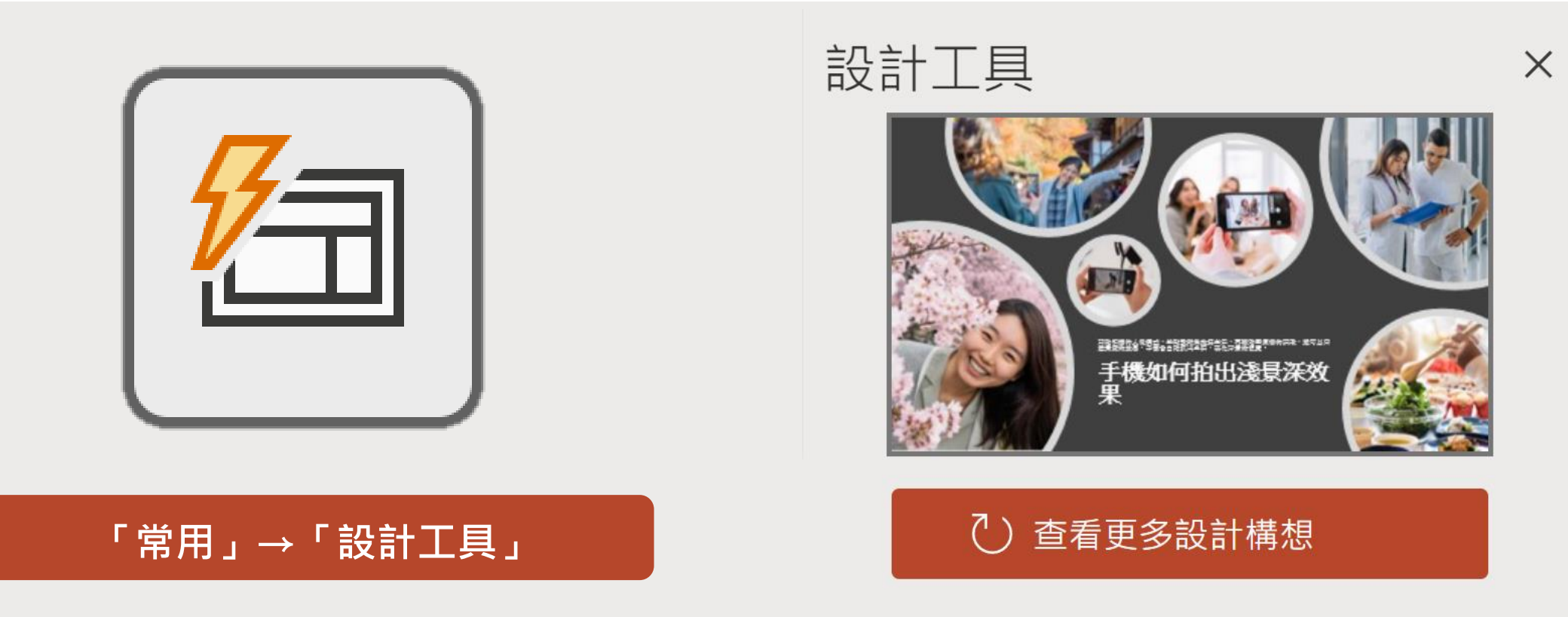

**設計工具是Microsoft 365 PowerPoint的專屬功能,必須在網路連線的情形下才能夠使用。**

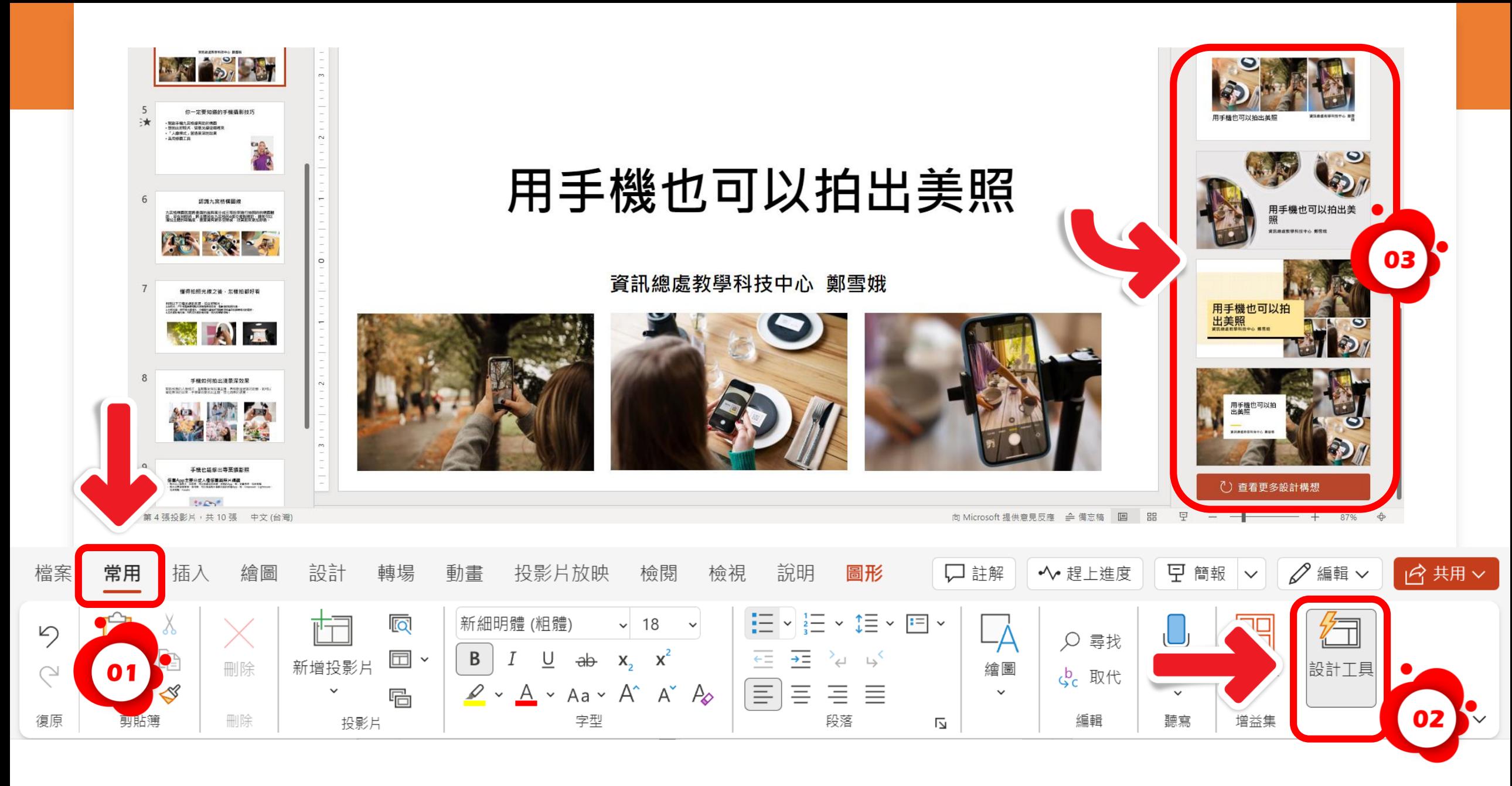

**試試看插入幾張圖片、項目清單或是日期清單,就能輕鬆獲得並選取您想要的設計即可。**

#### **Before**

#### 你一定要知道的手機攝影技巧

開啟手機九宮格線有助於構圖 想拍出好照片,留意光線從哪裡來 「人像模式」營造景深的效果 善用修圖工具

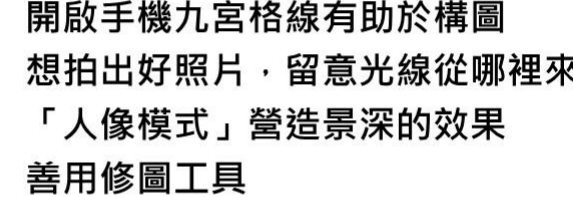

## 用手機也可以拍出美照

資訊總處教學科技中心 鄭雪娥

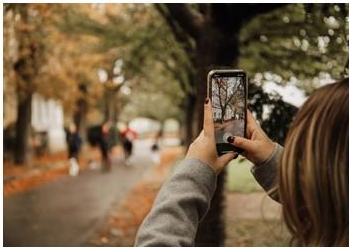

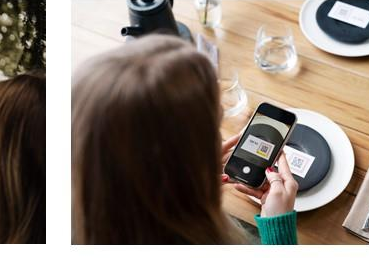

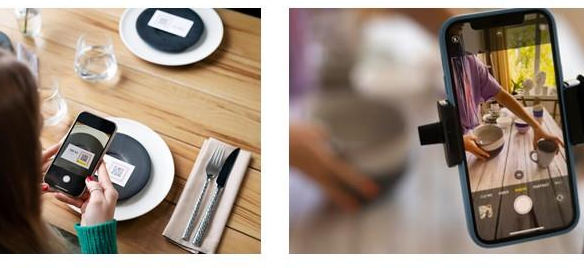

After

## 用手機也可以 拍出美照

資訊總處教學科技中心 鄭雪娥

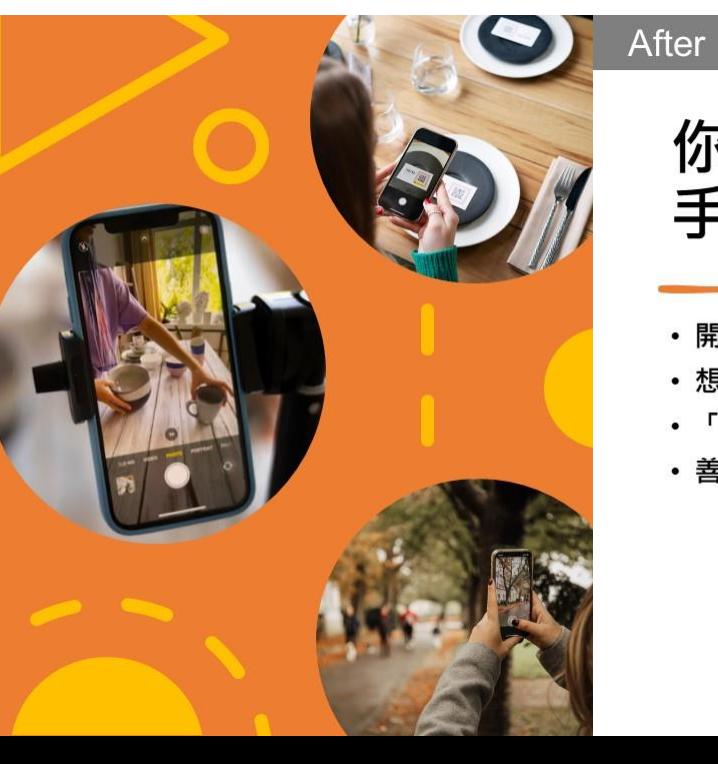

你一定要知道的 手機攝影技巧

•開啟手機九宮格線有助於構圖 • 想拍出好照片,留意光線從哪裡來 • 「人像模式」營造景深的效果 · 善用修圖工具

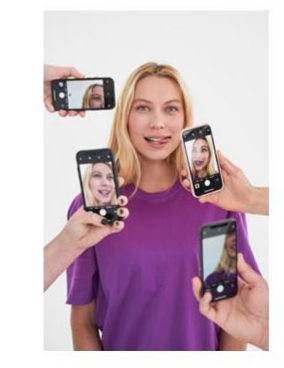

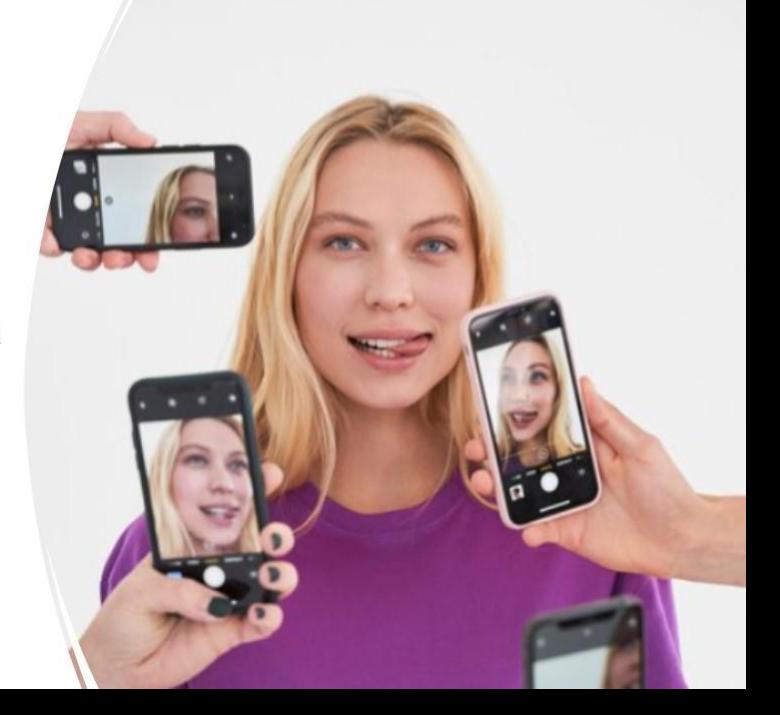

#### 認識九宮格構圖線

九宮格構圖就是將畫面的寬與高分成三等份來進行拍照時的構圖輔 助,若在拍照時,將主體放在九宮格的4個交會點附近,通常可以 增加主體的吸睛度,畫面擁有更多空間感,欣賞起來更加舒適。

#### **Before**

#### 懂得拍照光線之後,怎樣拍都好看

利用以下三種光線的來源,拍出好照片。 1.自然光: 戶外或是窗邊有陽光照射進來的角落, 是最佳的拍照光線。 2.外部光源:使用補光燈補光 · 冷暖雙色溫模式可隨時切換滿足拍照時補光的需求 · 3.反光板折射光線: 利用反光板折射光線, 補光效果都很棒!

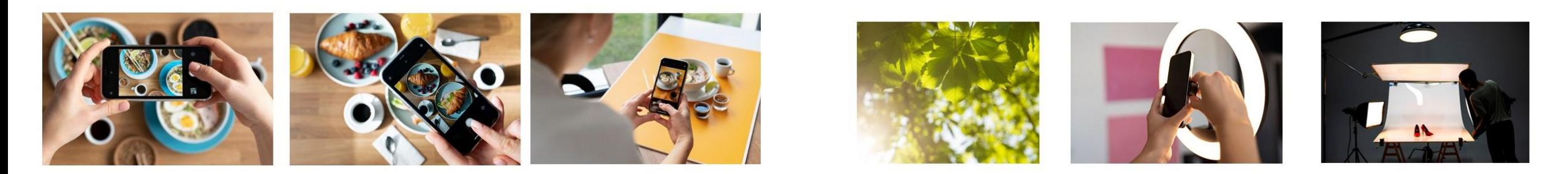

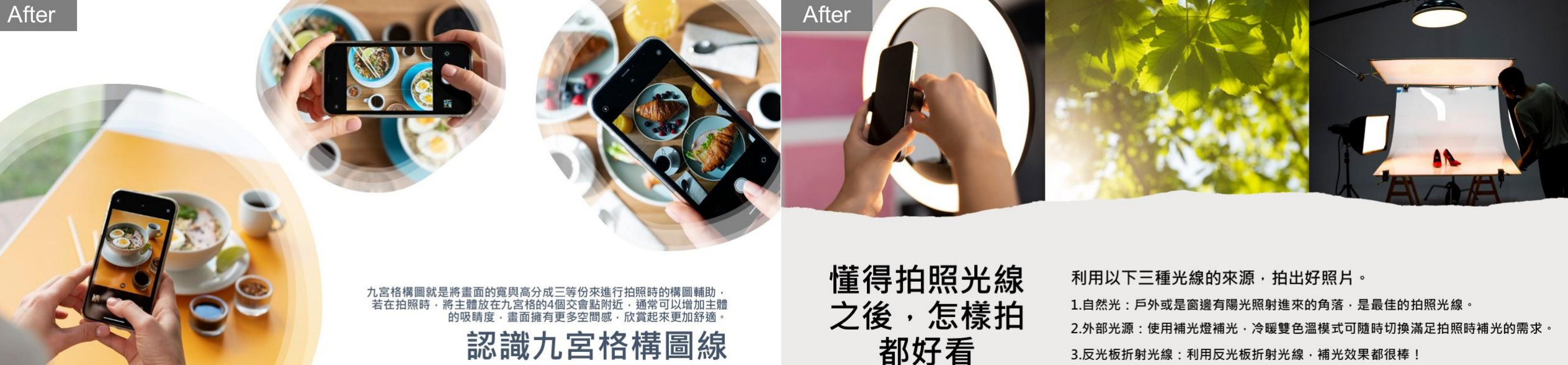

3.反光板折射光線: 利用反光板折射光線 · 補光效果都很棒 !

#### 手機如何拍出淺景深效果

開啟相機的人像模式,並點擊對焦拍攝主體,再移動至適當的距離,就可以<br>營造景深的效果,手機會自動抓出主體,弱化背景的視覺。

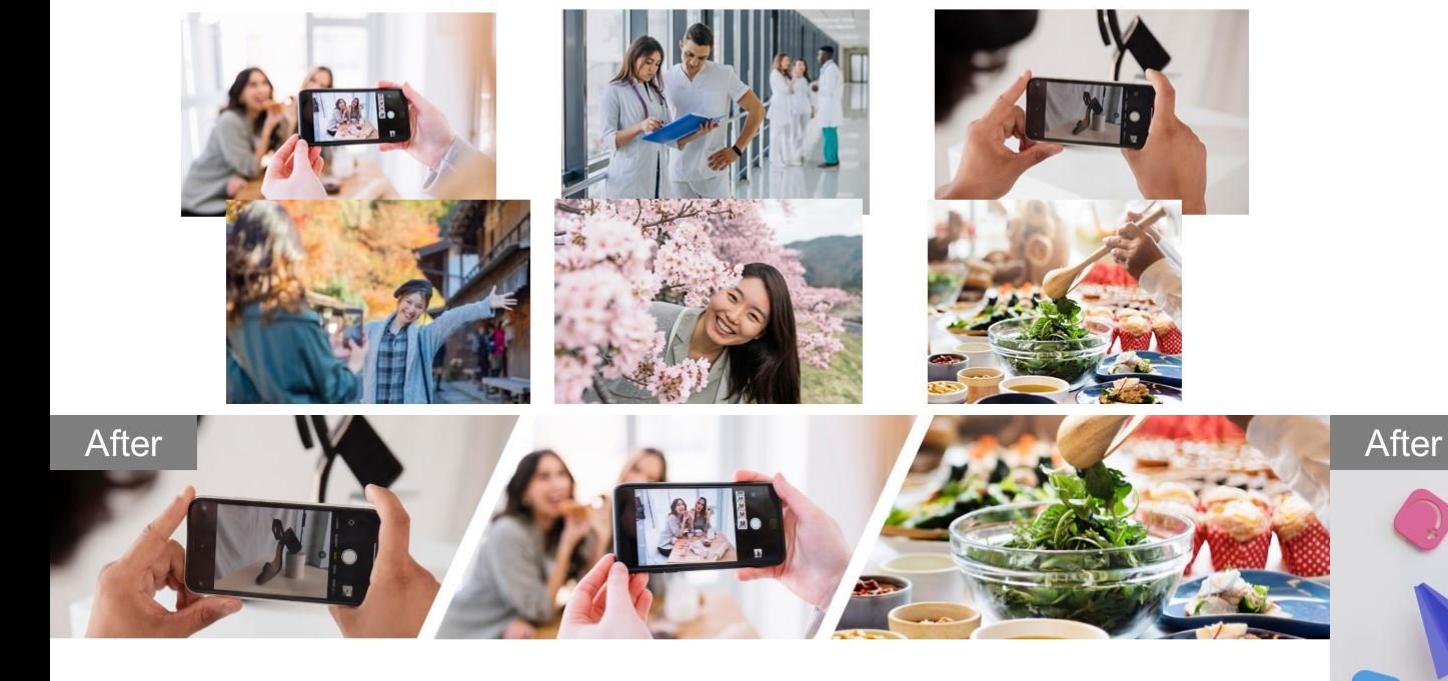

### 手機如何拍出淺景深效果

開啟相機的人像模式,並點擊對焦拍攝主體,再移動至適當的距離,就可以 營造景深的效果,手機會自動抓出主體,弱化背景的視覺。

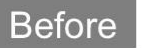

o

#### 手機也能修出專業攝影照

## 修圖App主要分成人像修圖與照片編輯<br>·照片以人像照片、自拍照·可以挑選自拍美顏、美肌的App·如:美圖秀秀、玩美相機<br>·照片主要是風景照、食物照·可以挑選照片編輯功能的修圖App·如:Snapseed、Lightroom、

玩美相機、Foodie

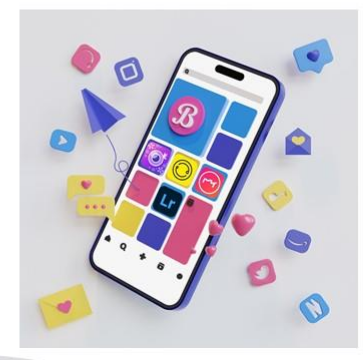

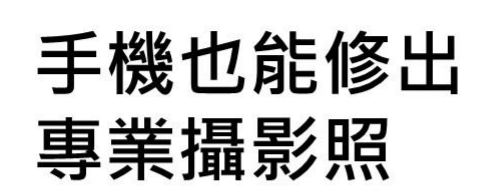

修圖App主要分成人像修圖與照片編輯 •照片以人像照片、自拍照,可以挑選自拍美顏、 美肌的App,如:美圖秀秀、玩美相機 • 照片主要是風景照、食物照,可以挑選照片編輯 功能的修圖App, 如: Snapseed、Lightroom、 玩美相機、Foodie

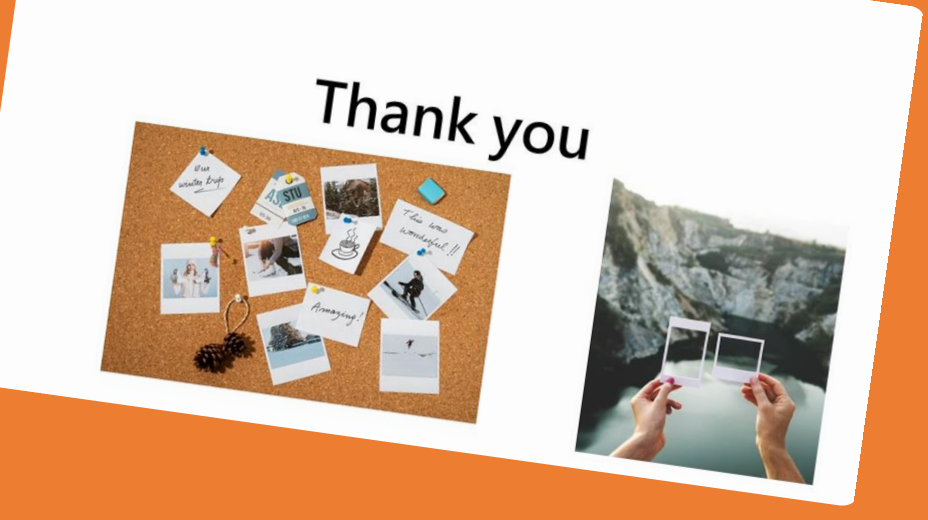

Before

# 「設計工具」

**您現在即可輕鬆套用自動生成的排版 無須煩惱如何設計精美的簡報!**

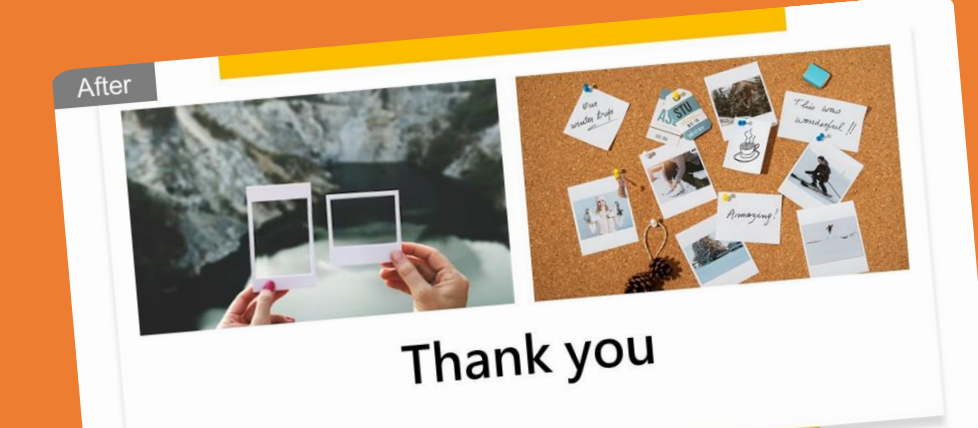